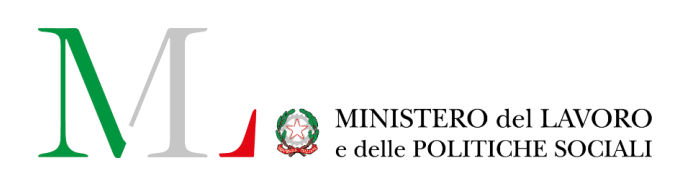

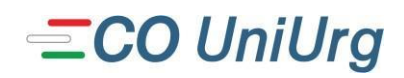

# Comunicazione Obbligatoria Unificato URG

*Manuale d'uso*

Versione: 1.1 Data di aggiornamento: 20 gennaio 2023

## **INDICE**

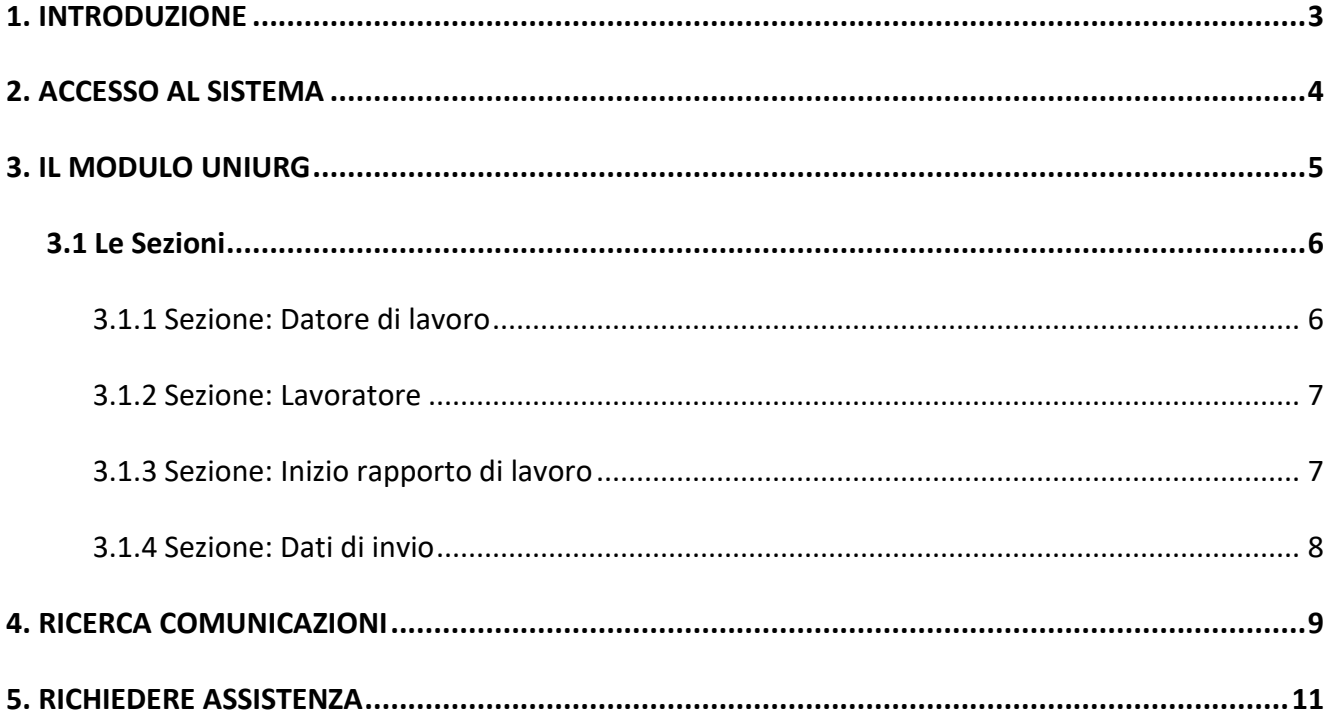

## <span id="page-2-0"></span>**1. INTRODUZIONE**

Il presente manuale rappresenta un supporto all'utilizzo del modello telematico "Unificato URG", da utilizzare nei casi previsti dalla normativa vigente, che permette di effettuare la comunicazione di assunzione sintetica d'urgenza, in sostituzione del servizio Fax Server con cui era possibile inviare la comunicazione d'urgenza in forma cartacea, in caso di non corretto funzionamento del servizio informatico CO.

L'Unificato URG è il modulo informatico mediante il quale tutti i datori di lavoro pubblici e privati, di qualsiasi settore, a eccezione delle agenzie per il lavoro relativamente ai rapporti di somministrazione, adempiono all'obbligo di comunicazione di assunzione dei lavoratori, effettuate in casi di urgenza connesse al non corretto funzionamento del servizio informatico.

## <span id="page-3-0"></span>**2. ACCESSO AL SISTEMA**

Per accedere al sistema "**UNIFICATO URG**" è necessario collegarsi al seguente link [https://couniurg.lavoro.gov.it](https://couniurg.lavoro.gov.it/) L'accesso è consentito con credenziali **SPID** o **CIE** (Carta d'Identità Elettronica), riservate ai cittadini italiani. Per effettuare l'accesso cliccare sui box dedicati **"Entra con SPID"** o **"Entra con CIE"**, quindi procedere con l'autenticazione.

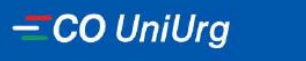

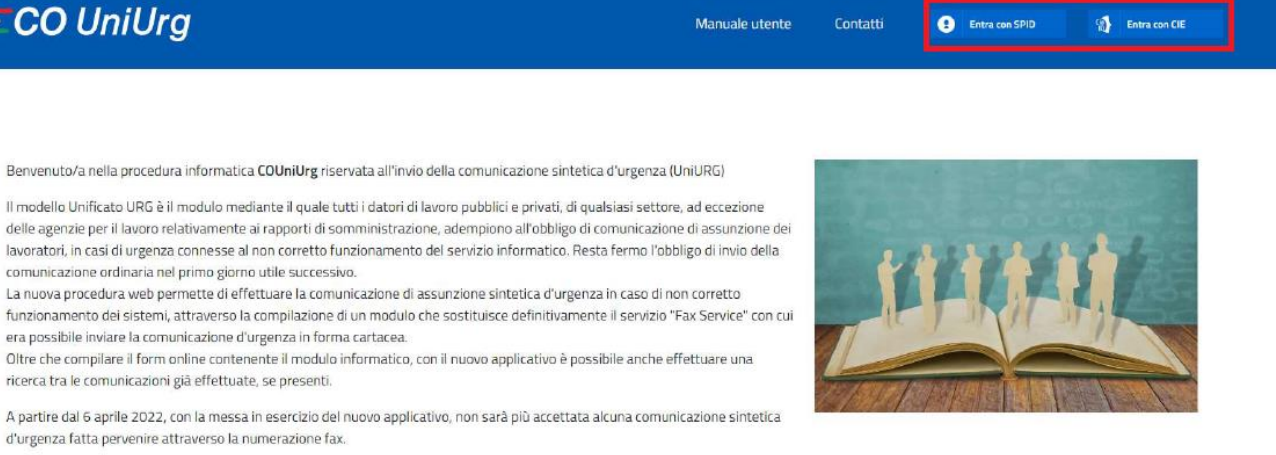

Successivamente, verrà visualizzata la welcome page con un menu, composto da diverse voci:

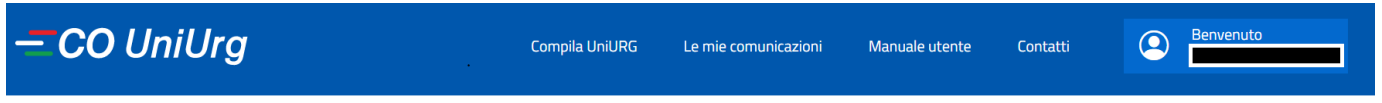

In dettaglio:

- **1. Compila UniURG**: la sezione permette di accedere alla compilazione del modulo UniURG.
- **2. Le mie comunicazioni**: la sezione permette di visualizzare le comunicazioni UniURG inviate con l'accesso in uso.
- **3. Manuale utente**: la sezione permette di visualizzare il manuale utente dedicato.
- **4. Contatti**: la sezione rimanda al servizio di assistenza dedicato [\(https://www.urponline.lavoro.gov.it/s/crea-case?language=it\)](https://www.urponline.lavoro.gov.it/s/crea-case?language=it)

## <span id="page-4-0"></span>**3. IL MODULO UNIURG**

È il modulo informatico mediante il quale tutti i datori di lavoro pubblici e privati, di qualsiasi settore, a eccezione delle agenzie per il lavoro relativamente ai rapporti di somministrazione, adempiono all'obbligo di comunicazione di assunzione dei lavoratori, effettuata in casi di urgenza, connesse al non corretto funzionamento del servizio informatico, fermo restando l'obbligo di invio della comunicazione entro il primo giorno utile.

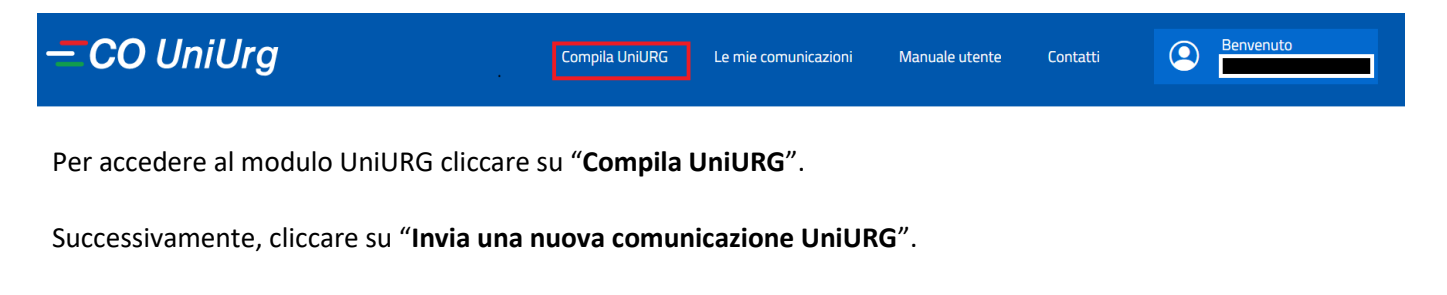

Invia una nuova comunicazione UniURG

Il sistema mostrerà la pagina con la "**Autodichiarazione ai sensi del D.P.R. n. 445/2000**".

### AUTODICHIARAZIONE AI SENSI DEL D.P.R. n. 445/2000

Consapevole delle sanzioni penali, nel caso di dichiarazioni non veritiere richiamate dagli articoli 75 e 76 del decreto del Presidente della Repubblica del 28 dicembre 2000, n. 445 e successive modifiche e integrazioni, sotto la propria responsabilità DICHIARA di essere titolato ad operare, ai sensi della vigente normativa, all'invio delle Comunicazioni Obbligatorie Unificato URG (modello UniUrg).

Accetto

(\*) - Dichiarazione presentata per via telematica in accordo con l'art. 65 comma 1 lettera b) del Dlgs 7 marzo 2005, n.82 - Codice dell'Amministrazione Digitale

Per procedere e visualizzare il modulo UniURG cliccare su "**Accetto**" in fondo alla pagina.

## **3.1 Le Sezioni**

<span id="page-5-0"></span>Il modulo UniURG si compone di quattro sezioni, tutte da compilare obbligatoriamente.

In dettaglio:

- Sezione: Datore di lavoro
- Sezione: Lavoratore
- Sezione: Inizio rapporto di lavoro
- Sezione: Dati di invio

#### **3.1.1 Sezione: Datore di lavoro**

<span id="page-5-1"></span>In questa sezione vengono indicati i dati identificativi essenziali del datore di lavoro che instaura il rapporto di lavoro.

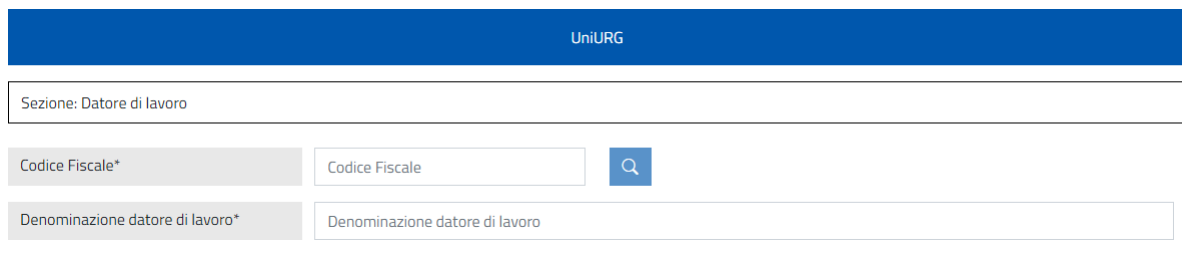

I campi da compilare sono:

- **Codice Fiscale\***: inserire il codice fiscale numerico a 11 cifre. Le ditte individuali e i professionisti inseriscono il proprio codice fiscale alfanumerico a 16 cifre. È possibile inserire il codice fiscale del datore di lavoro e poi cliccare sull'icona **quella intelativi controlati** siano già presenti nel sistema, gli altri campi verranno precompilati automaticamente. È comunque possibile indicare manualmente la denominazione desiderata (senza cliccare sull'icona).
- **Denominazione datore di lavoro\***: inserire la ragione sociale del datore di lavoro, ovvero il cognome e il nome, in caso di ditta individuale. Nel caso in cui il codice fiscale del datore di lavoro fosse individuato dal sistema, il campo sarà precompilato. In alternativa sarà necessario compilare tale campo.

#### **3.1.2 Sezione: Lavoratore**

<span id="page-6-0"></span>In questa sezione vengono indicati i dati identificativi essenziali del lavoratore.

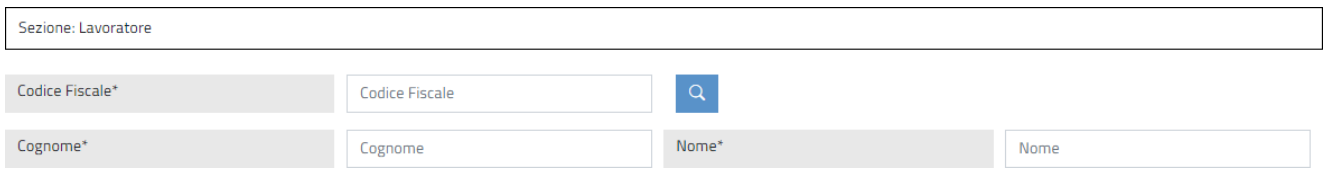

I campi da compilare sono:

- **Codice Fiscale\***: si inserisce il codice fiscale del lavoratore. Nel caso di codice fiscale provvisorio, esso sarà composto da 11 caratteri numerici. Inserendo il valore di riferimento e cliccando sull'icona quella i restanti campi verranno precompilati dal sistema, se i relativi dati sono già presenti nel sistema stesso.
- **Cognome\***: indicare il cognome del lavoratore.
- **Nome\***: indicare il nome del lavoratore.

#### **3.1.3 Sezione: Inizio rapporto di lavoro**

<span id="page-6-1"></span>In questa sezione viene indicata la data di inizio del rapporto di lavoro.

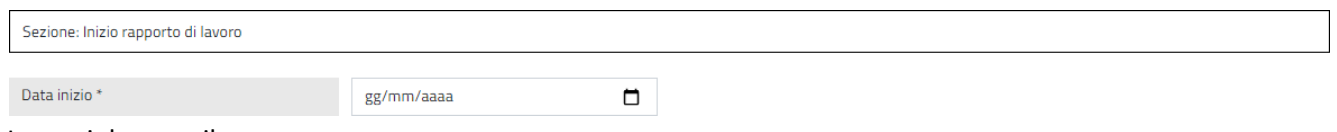

I campi da compilare sono:

● **Data inizio \***: inserire la data di inizio del rapporto di lavoro. Per facilitare l'operazione è possibile cliccare sull'icona  $\square$ , poi selezionare la data di riferimento.

#### **3.1.4 Sezione: Dati di invio**

<span id="page-7-0"></span>In questa sezione vengono indicati i dati del soggetto obbligato o abilitato che effettua la comunicazione, e le informazioni relative al tipo di comunicazione.

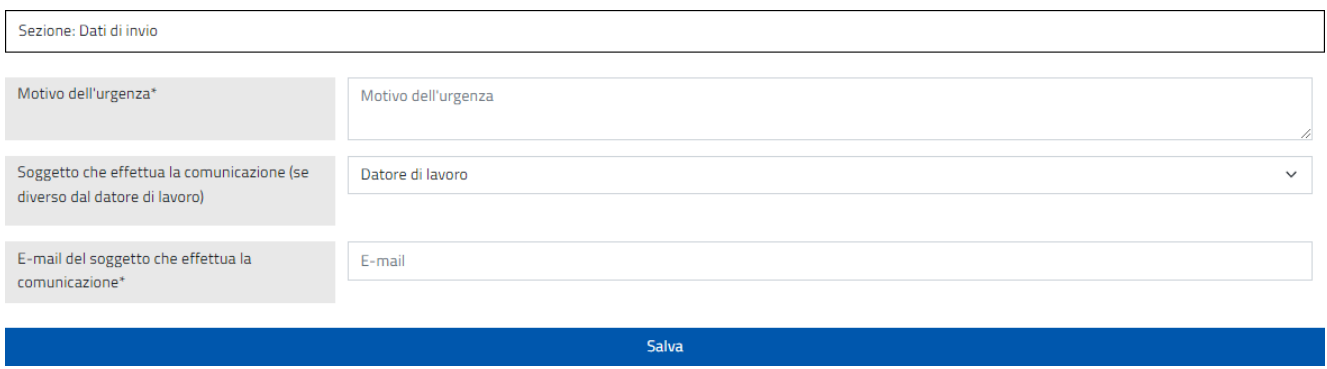

I campi da compilare sono:

- **Motivo dell'urgenza\***: indicare il motivo che giustifica la comunicazione d'urgenza.
- **Soggetto che effettua la comunicazione (se diverso dal datore di lavoro)**: il campo è compilato in automatico con la voce "Datore di lavoro". Se il soggetto che effettua la comunicazione è diverso dal datore di lavoro, selezionare la voce di proprio interesse tra quelle disponibili nel menu a tendina. **N.B.**: selezionando una voce diversa da "Datore di lavoro" comparirà anche il campo "**Codice fiscale del soggetto che effettua la comunicazione\***" da valorizzare con il codice fiscale del soggetto che sta eseguendo la comunicazione.

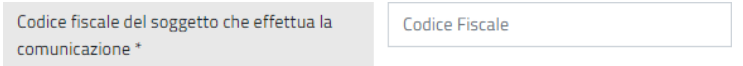

● **E-mail del soggetto che effettua la comunicazione**\*: inserire l'indirizzo e-mail del soggetto che sta effettuando la comunicazione.

Per procedere cliccare sul pulsante "**Salva**"; si visualizzeranno i pulsanti di seguito.

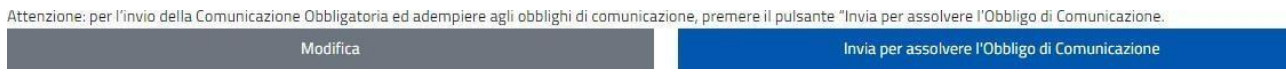

Per tornare in compilazione del modulo, cliccare su "**Modifica**".

Per procedere con l'invio cliccare su "**Invia per assolvere l'Obbligo di Comunicazione**".

In seguito all'invio il sistema informerà del buon esito dell'operazione.

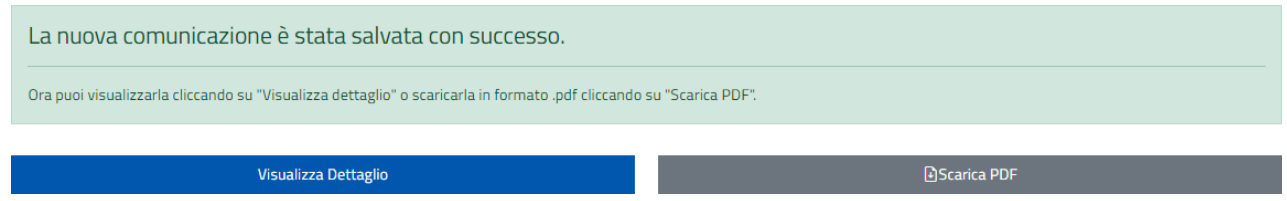

Cliccando su "**Visualizza Dettaglio**" è possibile accedere ai dettagli del modulo UniURG inviato.

Cliccando su "**Scarica PDF**" è possibile visualizzare la ricevuta in formato PDF, con i dettagli dell'invio e il Codice comunicazione, rilasciato dal servizio informatico e assegnato automaticamente dal sistema.

## <span id="page-8-0"></span>**4. RICERCA COMUNICAZIONI**

La voce di menu "**Le mie comunicazioni**" permette di visualizzare le comunicazioni inviate con l'accesso in uso.

## Le mie comunicazioni

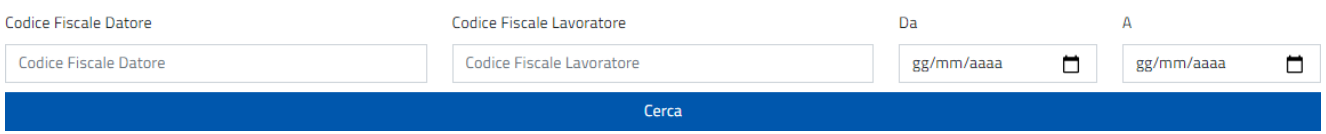

Il sistema permette di visualizzare le comunicazioni inviate, anche senza valorizzare alcun filtro. È possibile affinare la ricerca attraverso i filtri disponibili:

- 1. **Codice Fiscale Datore**: inserire il codice fiscale del datore di lavoro per cui è stata inviata la comunicazione.
- 2. **Codice Fiscale Lavoratore**: inserire il codice fiscale del lavoratore per cui è stata inviata la comunicazione.
- 3. **Da - A**: inserire il periodo temporale di riferimento della comunicazione che si desidera ricercare.

Per avviare la ricerca cliccare sul pulsante "**Cerca**".

Effettuata la ricerca di comunicazioni inviate, sarà possibile – tramite il pulsante Visualizza dettaglio - visualizzarne il dettaglio o – tramite il pulsante Scarica PDF - scaricare la ricevuta in formato PDF.

Le comunicazioni individuate verranno visualizzate come di seguito:

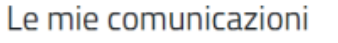

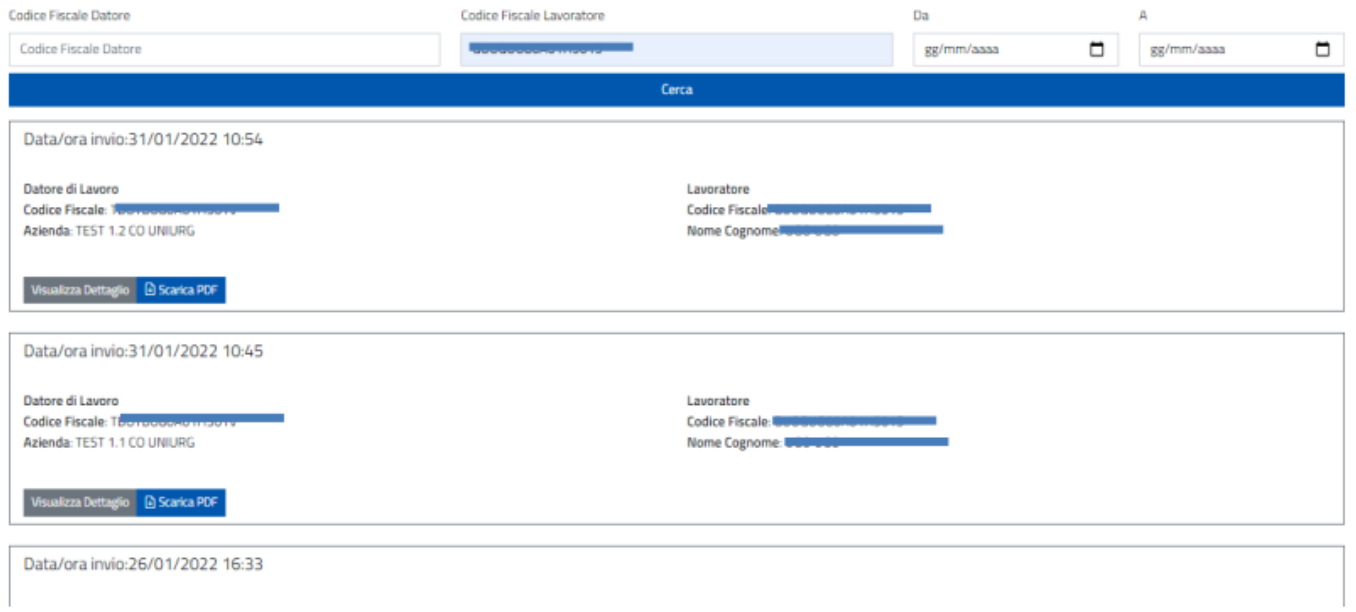

Il pulsante "**Visualizza Dettaglio**" permette di visualizzare i dettagli della comunicazione inviata.

Il pulsante "**Scarica PDF**" permette di scaricare la ricevuta PDF della comunicazione inviata.

## <span id="page-10-0"></span>**5. RICHIEDERE ASSISTENZA**

Il Ministero del Lavoro e delle Politiche Sociali mette a disposizione degli utenti l'URP Online [\(https://www.urponline.lavoro.gov.it\)](https://www.urponline.lavoro.gov.it/), un canale di comunicazione interattivo pensato per semplificare l'accesso ai servizi offerti e garantire un'informazione corretta e trasparente attraverso delle FAQ in merito all'attività amministrativa svolta dal Ministero del Lavoro e delle Politiche sociali.

Per ogni tipo di esigenza, sia di natura tecnica sia di natura più strettamente normativo/procedurale, o anche solo per richiedere informazioni per l'accesso all'applicazione, è possibile contattare l'URP online tramite il link <https://urponline.lavoro.gov.it/s/crea-case>

Si dovrà valorizzare il campo Categoria con la voce "Comunicazioni Telematiche" e il campo Sottocategoria con la voce "Comunicazioni Obbligatorie - Quesiti".

*FINE DEL DOCUMENTO*